- Der Vorsitzende -

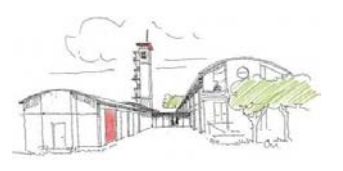

An alle MP-Feuer-Anwender Bad Segeberg, 21.10.2019 im Kreisfeuerwehrverband Segeberg

# **Anleitung für die Nutzung des Veranstaltungsportals**

Das Veranstaltungsportal vom MP Soft 4U wird ab dem Lehrgangsjahr 2020 für die Verwaltung der Lehrgänge auf Kreisebene verwendet. Jede Wehr kann das Portal auf Ortsebene auch für eigene Lehrgänge oder Veranstaltungen nutzen

# **1. Zugang zum Veranstaltungsportal**

Es gibt folgende Wege zum Veranstaltungsportal: über unsere Homepage im Bereich der Kreisausbildung oder über den Weblinks, der in der Mail mit den Zugangsdaten enthalten ist:

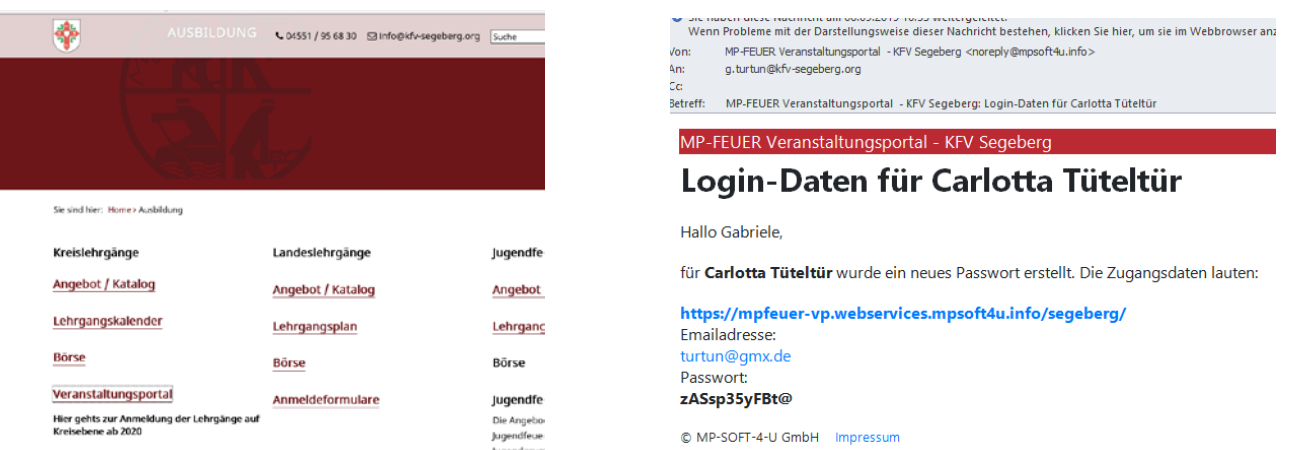

Mit beiden Wegen erreicht Ihr folgende Internetseite:

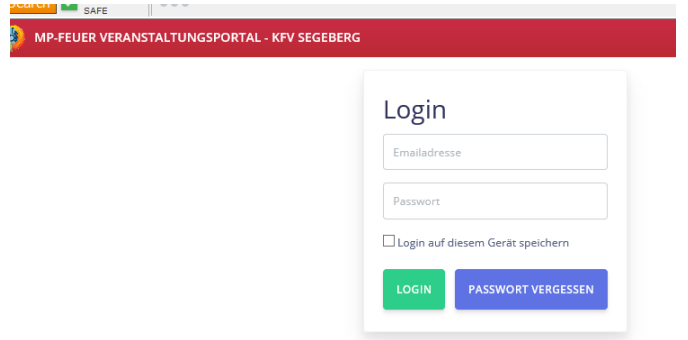

Die Anmeldung erfolgt mit der dort bereits hinterlegten E-Mailadresse und dem zugeteilten Passwort. Bitte achtet auf E-Mails mit dem Absender "MP Feuer Veranstaltungsportal – KFV Segeberg [\(noreply@mpsoft4u.info\)](mailto:noreply@mpsoft4u.info) und speichert diese in Eure Kontaktdaten, damit die E-Mails nicht im SPAM-Ordner landen. Informiert auch bitte alle Kameradinnen und Kameraden, die Ihr zu Lehrgängen anmeldet.

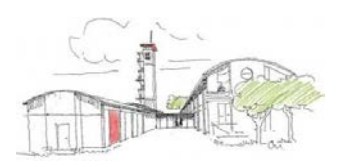

# **2. Oberfläche für Wehrführungen (Admins)**

Gemeindewehrführer der Musterfeuerwehr Tom Hanks bekommt folgende Ansicht:

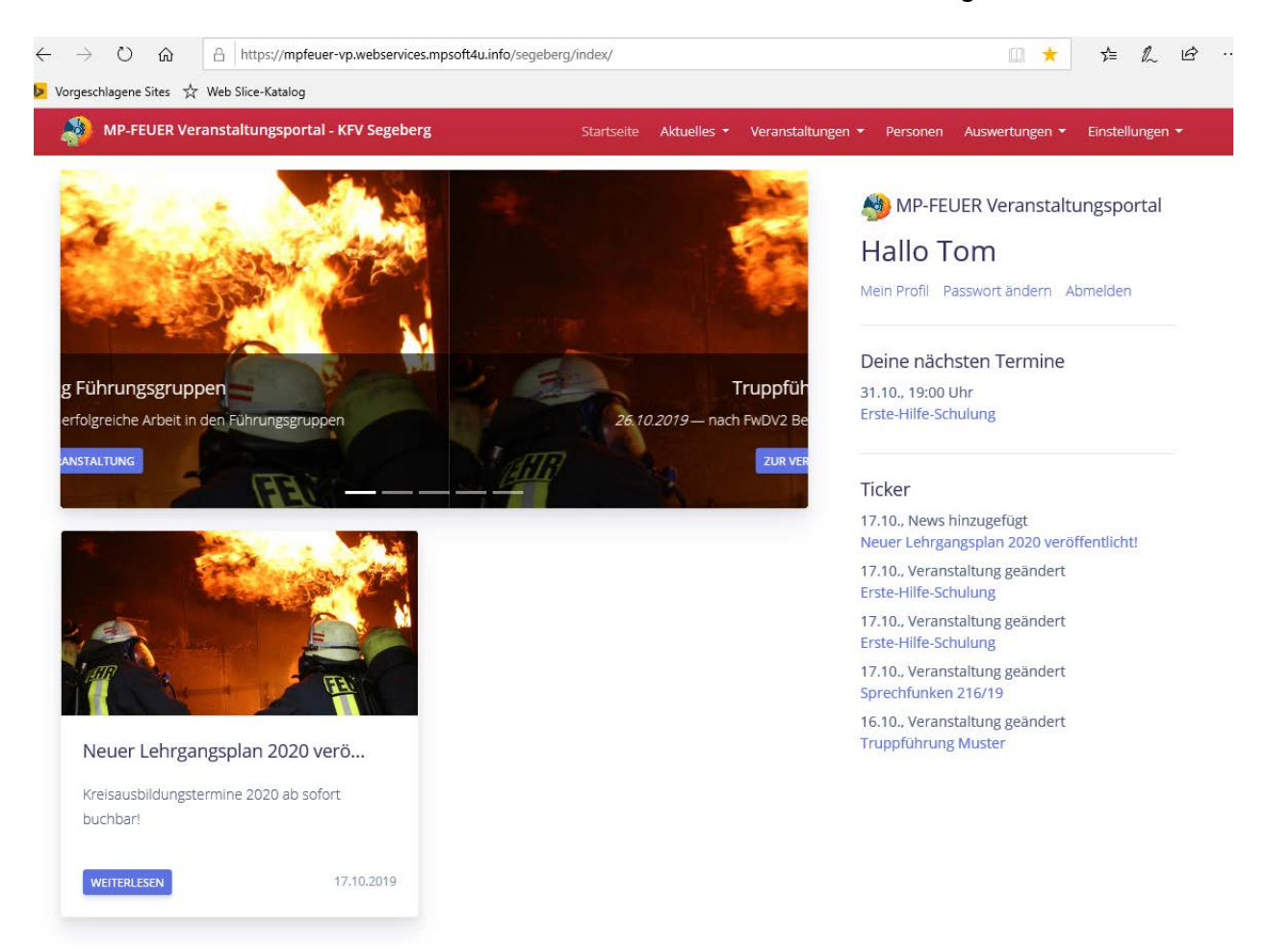

Unter dem Button "Mein Profil" können die eigenen Daten angesehen und mit dem Stift geändert werden:

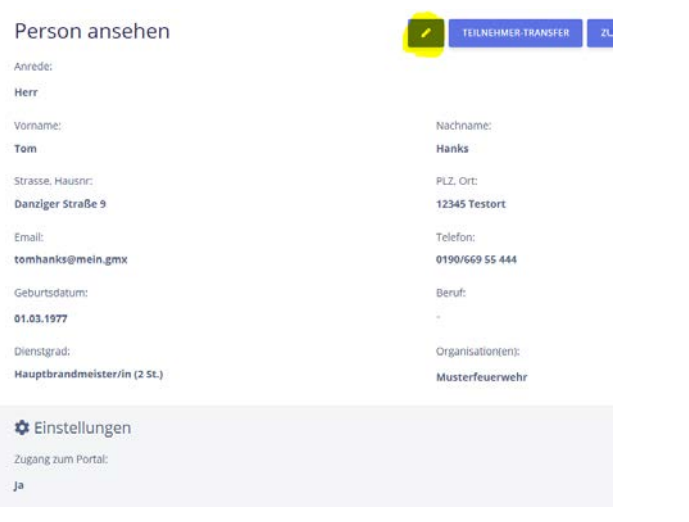

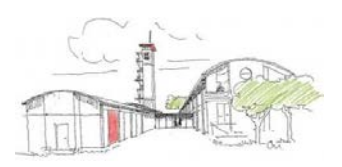

#### **3. Personalverwaltung:**

Dazu gehen wir in den Reiter "Einstellungen – Organisationen" und wählen unsere Feuerwehr aus.

Neue Personen der eigenen Wehr können händisch über den Button "Personen hinzufügen" oder über den Import aus dem Hauptprogramm MP Feuer erfolgen. Beim letzteren ist die Anleitung dafür direkt unter dem Button "Personen importieren" hinterlegt:

Musterfeuerwehr

Personen importieren

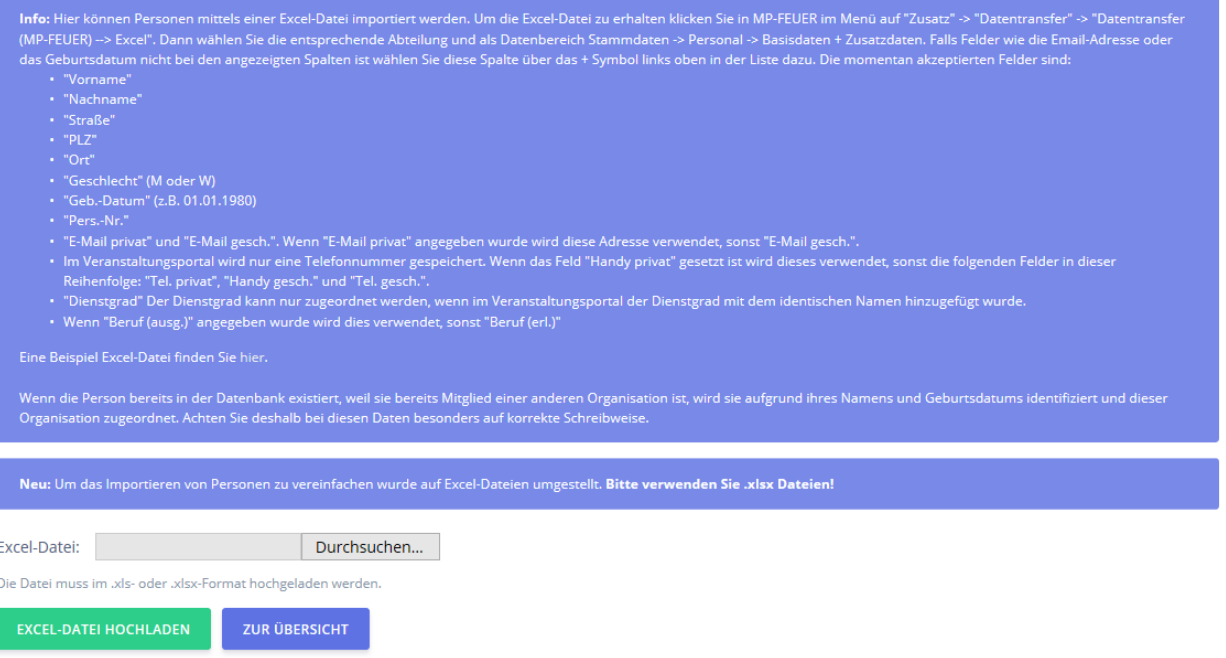

# Das funktioniert wie folgt:

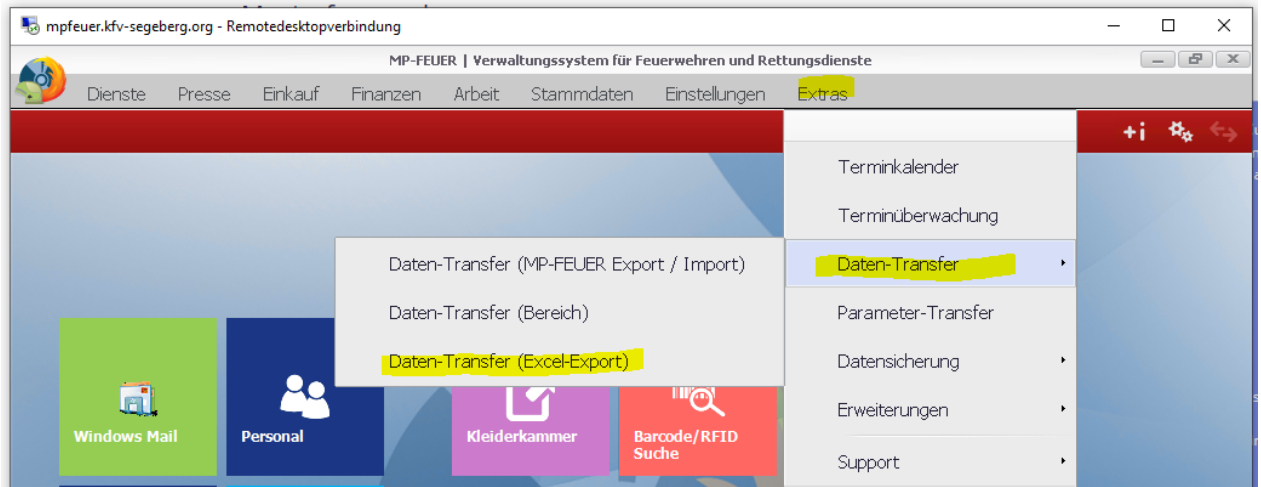

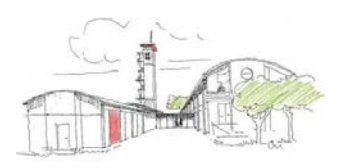

- Der Vorsitzende -

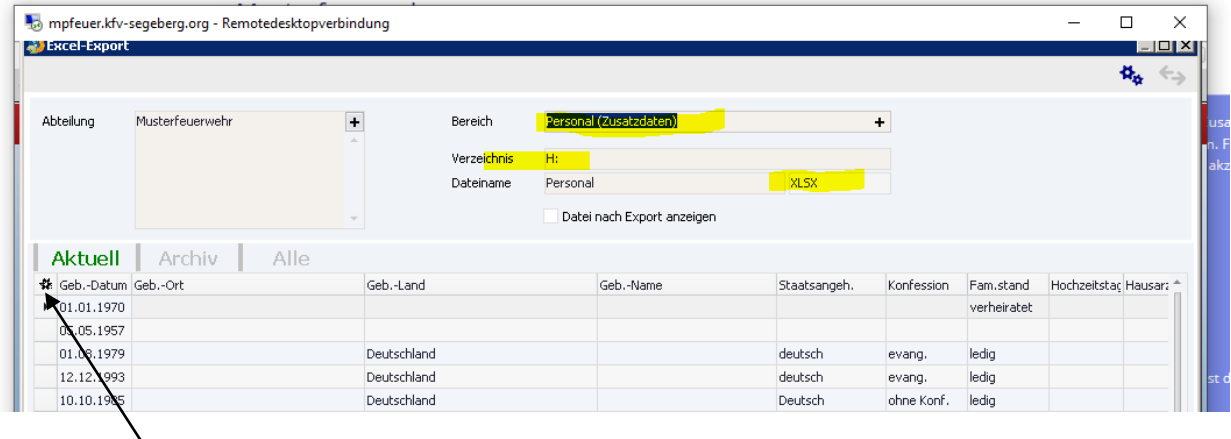

Über das Zahnrad können die zu übertragenden Daten ausgewählt werden. Dann ein Klick auf den Button "Export", das Programm sagt "Transfer abgeschloosen". Die Datei sollte nun in Eurem Verzeichnis H: zu finden sein. Diese kopiert Ihr, da sie sich ja noch in dem Datenzentrum in Hamburg befindet und fügt sie auf Eurem Rechner zuhause ein. Im Veranstaltungsportal sucht Ihr diese Datei und ladet sie hoch.

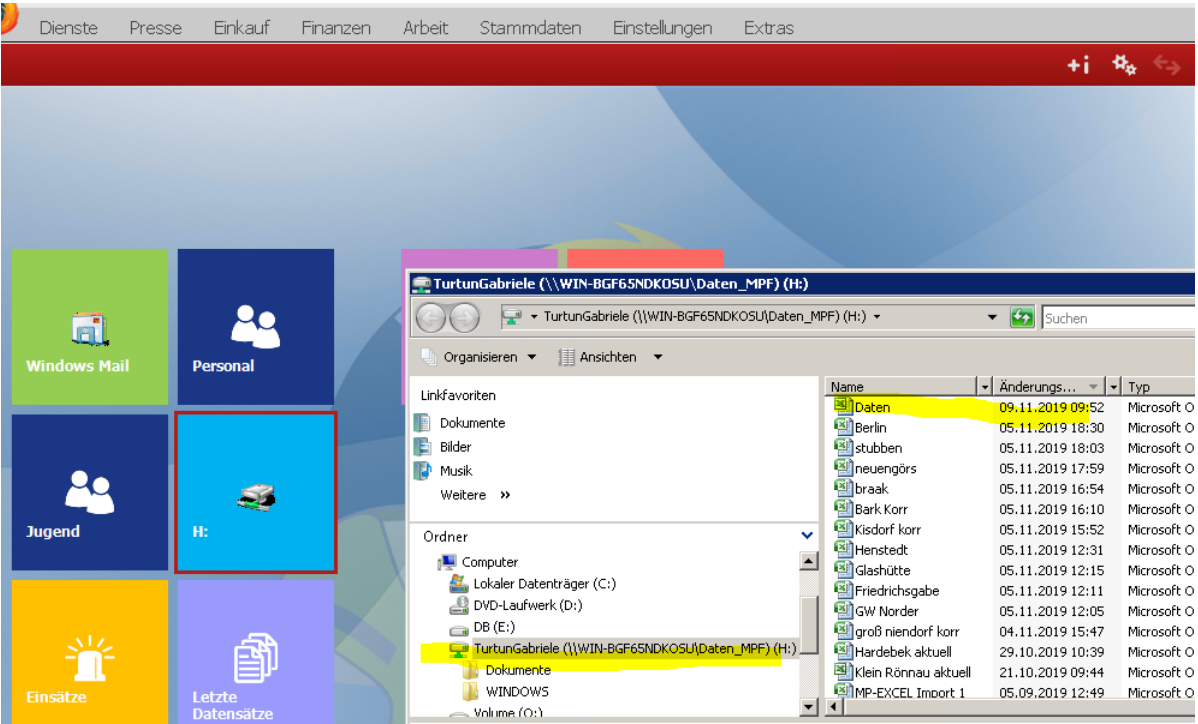

Das Programm erkennt alle Personen an der Kombination Vorname, Name und Geburtsdatum, auch bei einem erneuten Import werden die Daten aktualisiert und nicht doppelt angelegt.

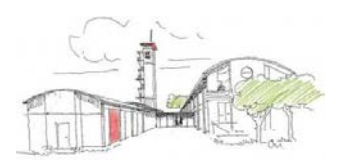

 $\mathbf{I}$ 

Es gibt drei Arten von Berechtigungen:

- Admins: Wehrführer und / oder berechtigte Personen, die Anmeldungen tätigen sollen
- Ausbilder: würden beim KFV die Kreisausbildungsleiter sein, die die Teilnehmerlisten bei den Kreisausbildungen verwalten und Lehrgangsurkunden erstellen. In der eigenen Wehr könnten dies die Gruppenführer, Jugendwart, Truppmannausbilder etc sein.
- Benutzer: alle übrigen möglichen Lehrgangs-/Veranstaltungsteilnehmer

Geändert werden kann die Berechtigung über das Zahnrad am rechten Rand.

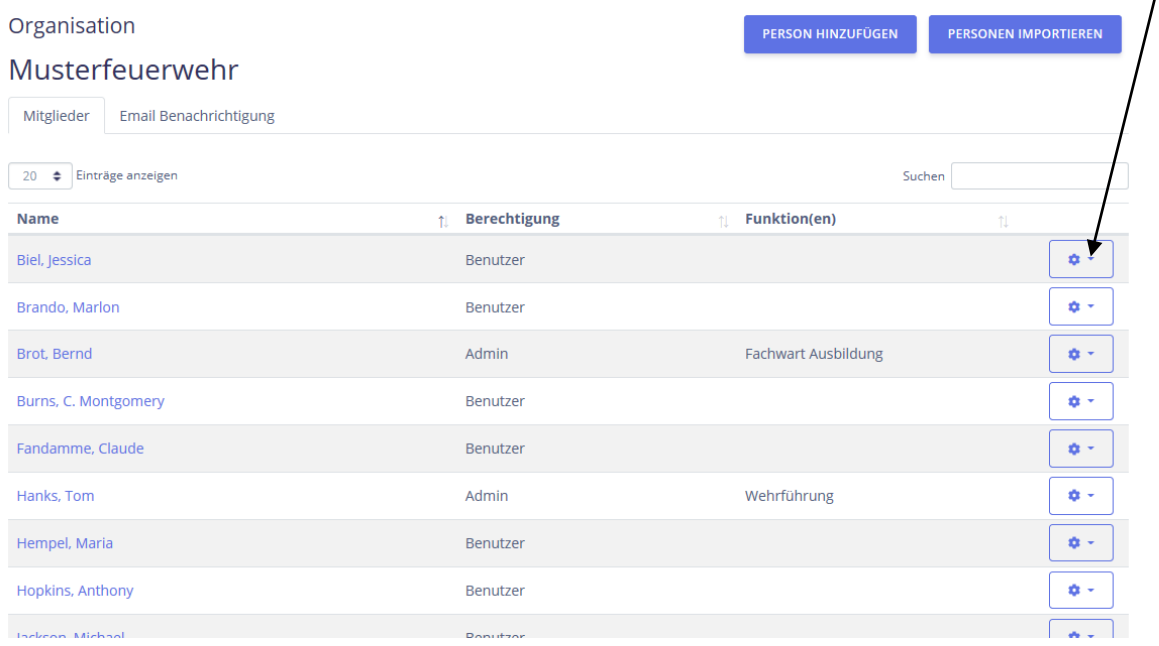

Hier könnt Ihr auch die Personendaten für Eure Mitglieder ändern oder ergänzen und bei Bedarf auch den Zugang zum Veranstaltungsportal neu verschicken. Dafür ist eine E-Mailadresse notwendig.

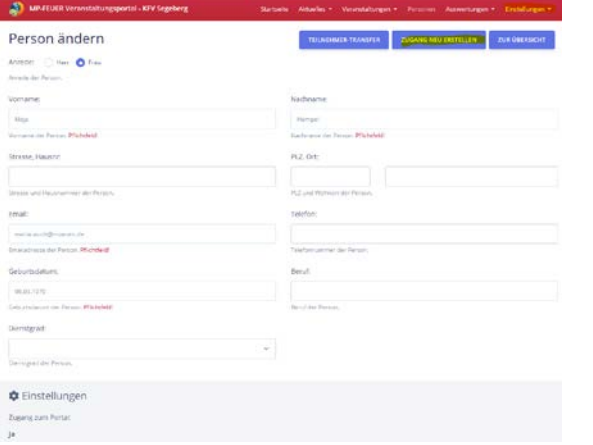

# **4. Anmeldung zu Veranstaltungen / Lehrgängen**

Die Veranstaltungen mit dem Ort "Kreisfeuerwehrzentrale" legen wir an, sie können von Euch angesehen, aber nicht geändert werden. Eigene Veranstaltung erkennt Ihr an dem Bearbeitungsstift. Freie Plätze sind hier in dieser Ansicht ersichtlich.

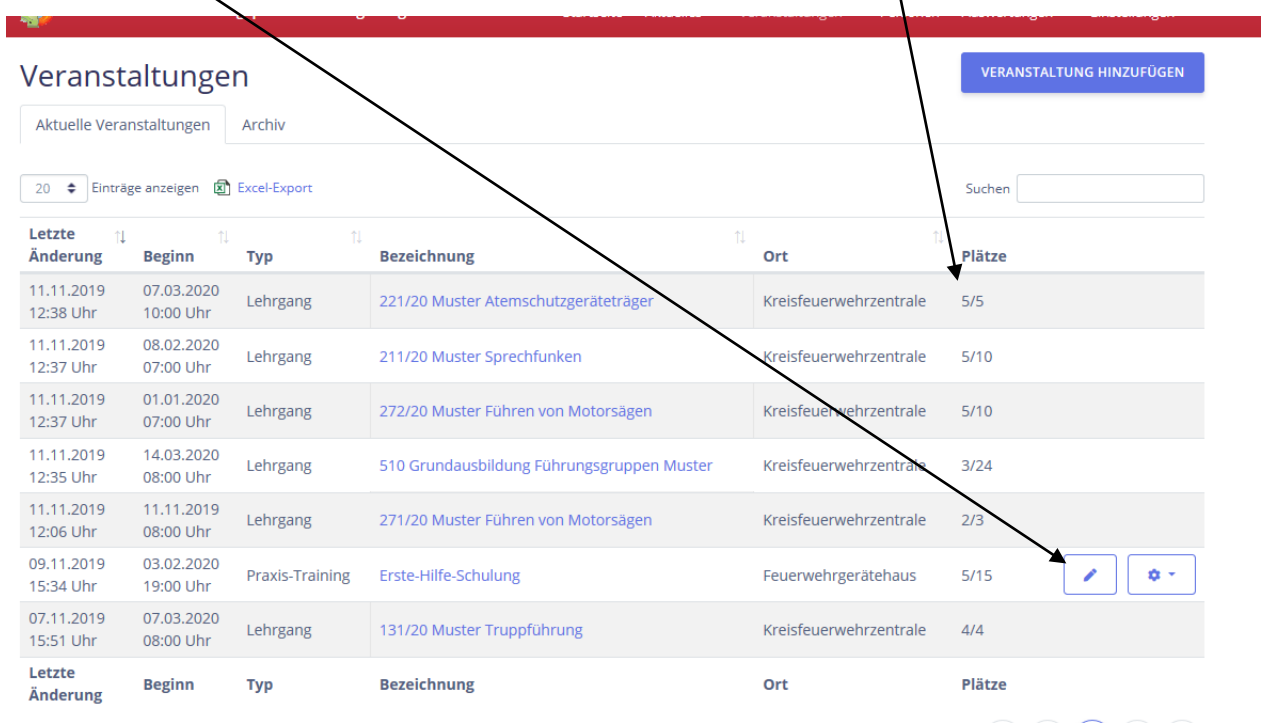

Beim Klick auf die Bezeichnung des Lehrgangs sieht der Wehrführer die angemeldeten Teilnehmer seiner Wehr. Auch bereits abgelehnte Lehrgangsanfragen sind dort zu sehen.

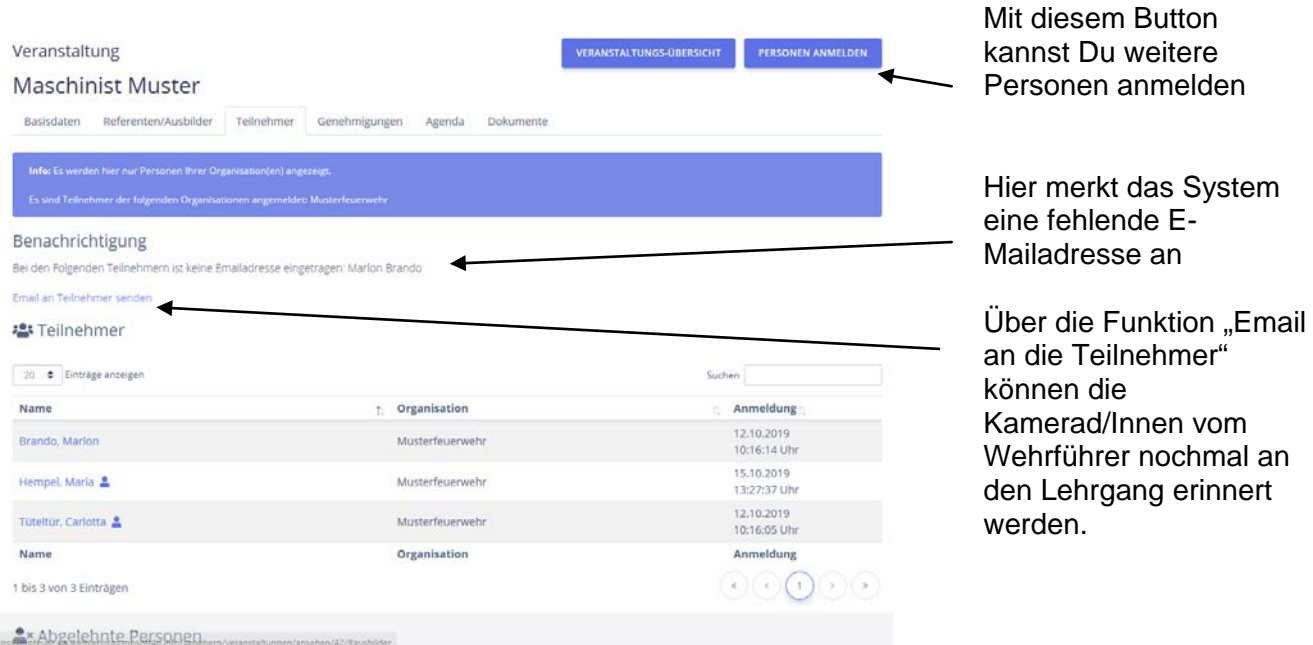

Seite 6 von 10 Seiten

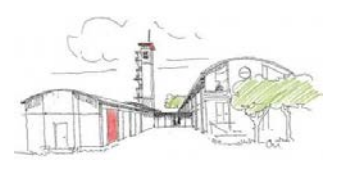

Die Anmeldungen gelangen dann in die Geschäftsstelle, hier werden die Anträge in Bezug auf Lehrgangsvoraussetzungen geprüft und genehmigt, wie es auch vorher schon der Fall war. Den jeweiligen Stand der Genehmigungen können über den Reiter "Teilnehmer" für die eigene Wehr angeschaut werden:

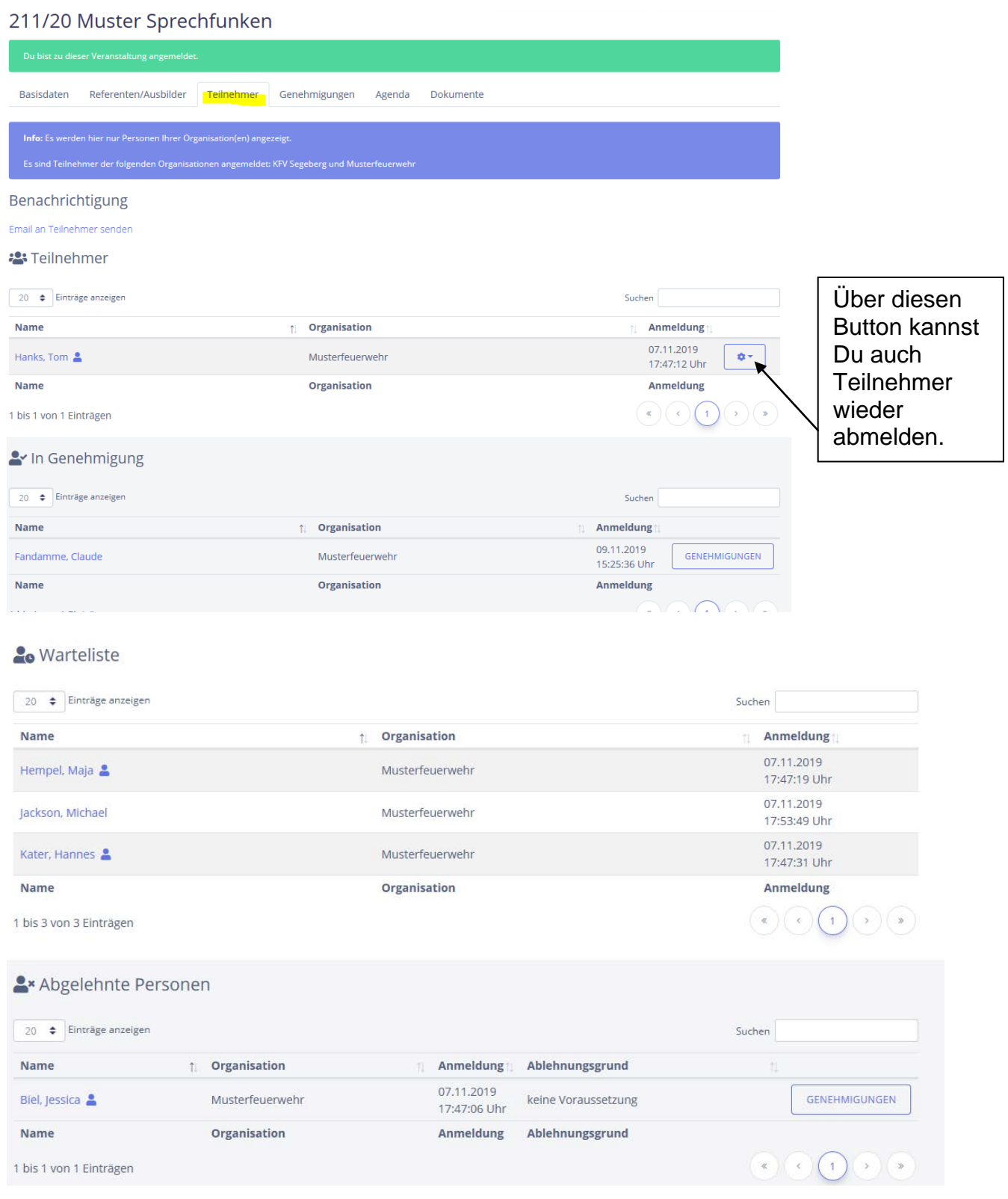

- Der Vorsitzende -

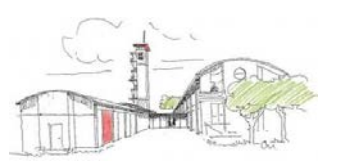

Der Zugang für die angemeldeten Lehrgangsteilnehmer spätestens im Genehmigungsverfahren durch die Geschäftsstelle verschickt, damit die KameradInnen über den Status ihres Lehrgangswunsches informiert sind. Jeder Wehrführer / Admin kann dies natürlich bereits im Vorwege selbst erledigen.

# **Bedarfsplanungen und Globale Wartelisten**

Um den Ansprüchen aus Eurer Wehr entgegen zu kommen, bitte ich bei erhöhten Ausbildungsbedarf uns dies über den Button "Bedarfsplanungen" zu übermitteln, wenn es ersichtlich ist, dass nicht alle Eure Ausbildungswünsche über die geplante Anzahl der Lehrgangsplätze abgebildet werden können. Drei mögliche Listen habe ich bereits angelegt, nennt uns bitte Eure weiteren Wünsche:

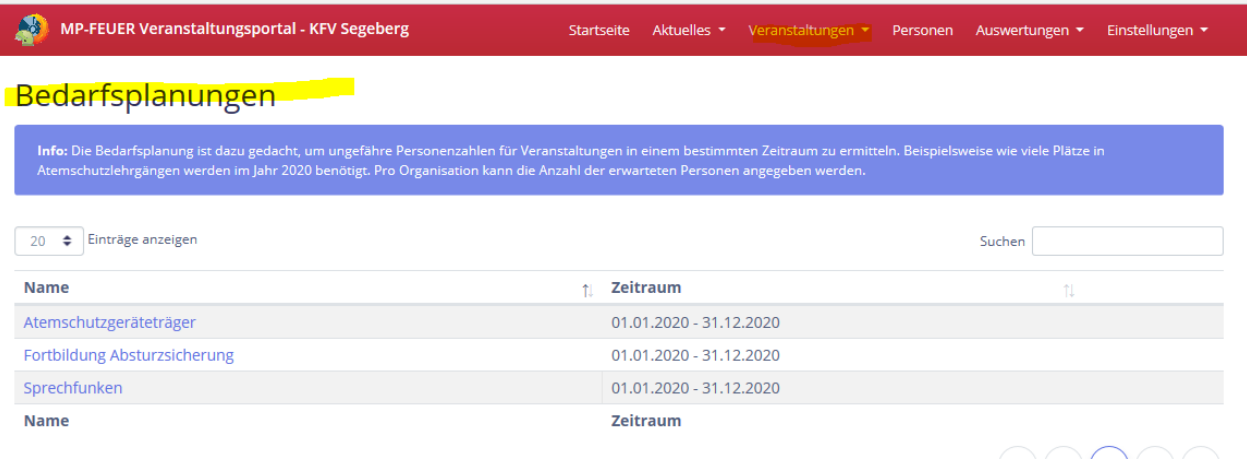

Auf die globale Warteliste könnt Ihr KameradInenn setzen, die noch nicht die Voraussetzung für die Lehrgänge haben und ansonsten von uns abgelehnt werden müssten. Bitte gebt einen Hinweis bei der Anmeldung auf die fehlende Voraussetzung oder den Wunsch für einen ganz bestimmten Lehrgangstermin.

Beispiel: Ihr habt KameradInnen in der Truppmannausbildung, die schon mal für einen Sprechfunklehrgang vorgesehen werden sollen oder erst Sprechfunk machen müssen, um zum Atemschutzlehrgang zu gehen.

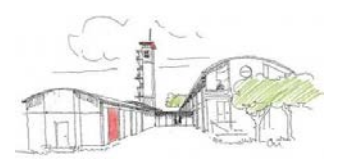

Über den Reiter "Auswertungen" kann der Wehrführer den Status seiner gesamten Anmeldungen verfolgen:

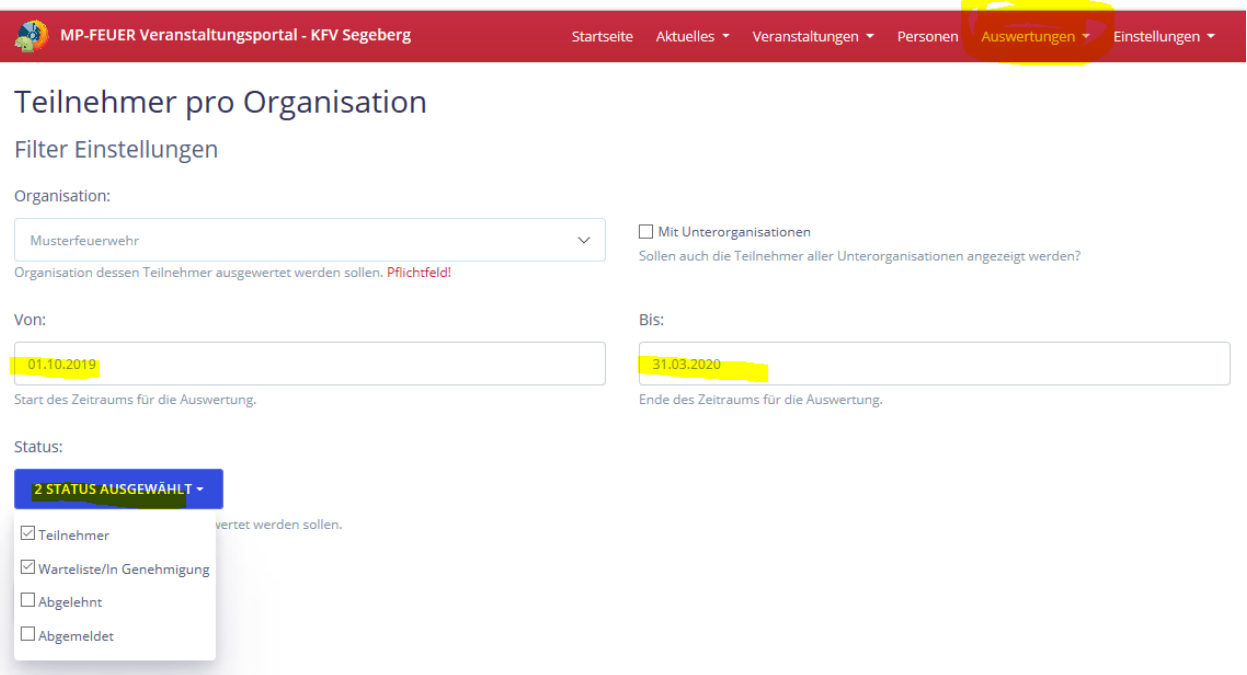

Hierzu wählt der Wehrführer den gewünschten Status aus, mit dem Klick auf den Button "Filtern" wird die gewünschte Liste angezeigt. Die Listen können über den Excel-Export gedruckt und z. B. im Feuerwehrgerätehaus ausgehängt werden.

#### **5. News**

Der Kreisfeuerwehrverband benutzt die News auf der Startseite für allgemeine Informationen rund um die Lehrgangsverwaltung, die Lehrgangsbörse oder für Veranstaltungen des KFV.

Ihr könnt innerhalb Eurer Wehr auch News an Eure Mitglieder einstellen, die nur für Eure Wehr sichtbar sind z. B. Erste-Hilfe-Schulungen, Laternelaufen etc. Auch Bilder und Dokumente sind dort zu hinterlegen.

# **6. Oberfläche für Mitglieder (Benutzer)**

Der Zugang zum Veranstaltungsportal ist auf jedem internetfähigem Gerät möglich, also auch auf Smartphones, Tablets o. ä. Das ermöglicht es, dem angemeldeten Teilnehmer seine eigenen Daten direkt zu senden.

Der Teilnehmer sieht unter dem Punkt "Deine nächsten Termine" die Lehrgänge, für die er / sie angemeldet ist. Mit Klick auf die Veranstaltung erscheinen unter Basisdaten die Daten des Lehrgangs, die Ausbilder als Ansprechpartner und unter Agenda der

- Der Vorsitzende -

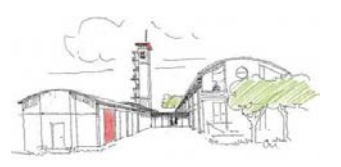

Stundenplan mit Hinweis auf den Unterrichtsraum und die notwendige Kleidung. Es werden hier auch die Lehrgangsunterlagen hinterlegt. Eine zusätzliche Einladung für einen Lehrgang wird nicht mehr verschickt.

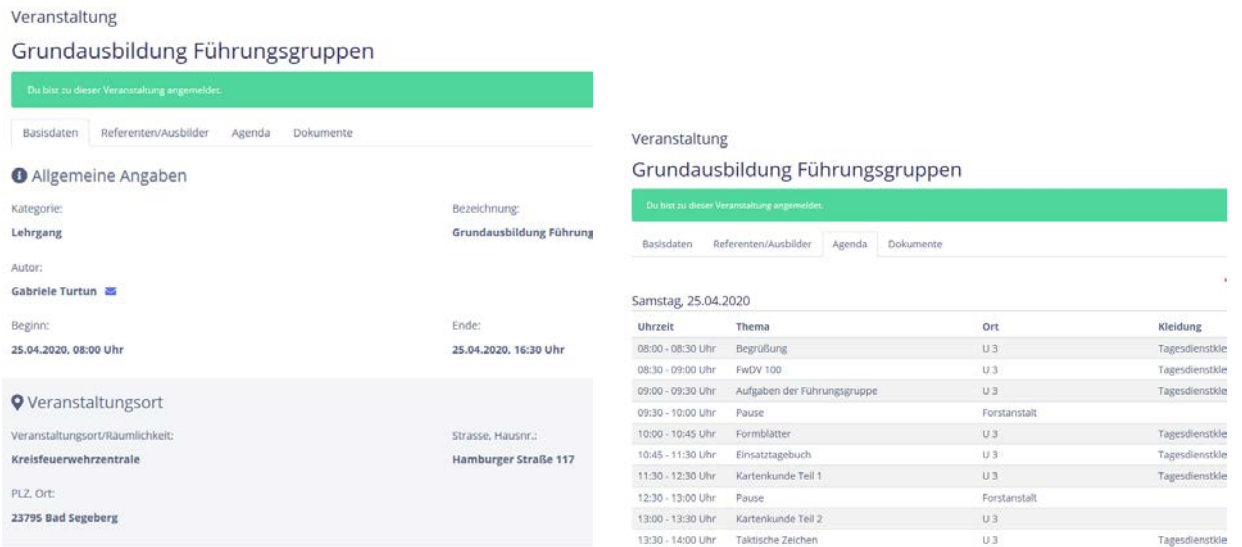

Weitere Fragen zu Themen rund um MP-Feuer beantworte ich Euch natürlich auch immer gerne.

Mit kameradschaftlichen Grüßen

Gabriele Turtun (Kreisgeschäftsführerin)

Tel. 04551/956830 Email: g.turtun@kfv-segeberg.org